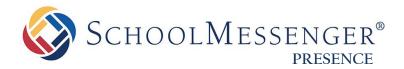

# **Photo Gallery Guide**

#### SchoolMessenger

100 Enterprise Way, Suite A-300 Scotts Valley, CA 95066 888-527-5225 www.schoolmessenger.com

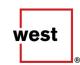

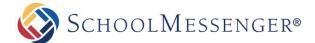

# **Contents**

| Introduction                  | 3 |
|-------------------------------|---|
| Key Information               |   |
| Adding a Photo Gallery        |   |
| Adding a Photo Album          | 4 |
| Managing a Photo Album        | 7 |
| Setting Title and Description | 8 |
| Adding More Images            | 8 |
| Image Management              | 8 |
| Managing Individual Images    |   |
| Gallery Settings              |   |
| Gallery Security              |   |
| Setting Administrators        |   |
| Display Settings              |   |

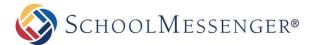

#### Introduction

Presence's Photo Gallery is a great tool for administrators, teachers, and students. This tool allows you to create multiple albums with dynamic features. The online Photo Gallery can be used to:

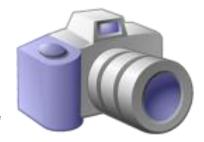

- Showcase Sporting Events: Create team specific albums to showcase highlights of games.
- **Present Student Projects**: Include a photo gallery of student projects under specific departments, school events, or teacher pages.
- Showcase Staff Events: Staff can post pictures of activities and events for the community to access.

# **Key Information**

To create a **Photo Gallery**, you must first log in to your site with a **Username** and **Password**.

If you have not yet registered with the site you can request access by clicking the **Signup** button. This will prompt you to create a profile that is automatically routed to an administrator for approval.

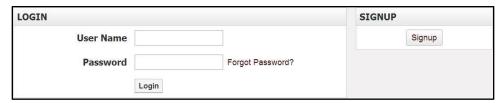

If you have already registered but have forgotten your password, click Forgot Password? to retrieve it.

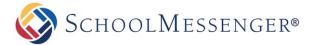

# **Adding a Photo Gallery**

Navigate to the page you would like the gallery to be published under.

Go to Page and select Photo Gallery Page.

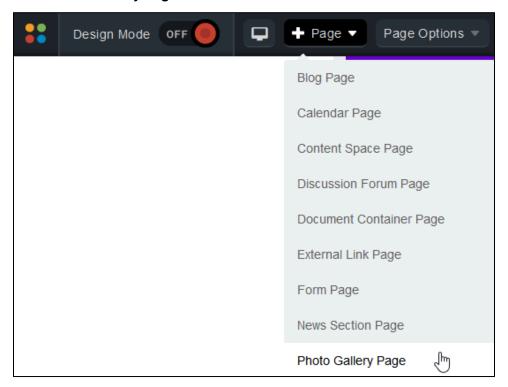

Fill in the Page Name field for your new page.

The **Page URL** field will automatically be filled in. The **Page URL** is used to build the Friendly URL used to access the page. If you wish to make modifications to the **Page URL**, click and then you can change the text. Keep in mind that only alphanumeric characters, underscores and dashes can be used. Any other characters will be automatically removed.

By default, you will be assigned as the **Page Owner**. If you wish to set someone else as the owner, click the icon.

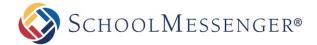

When the User Picker opens, choose the user you wish to make the owner, and click Add then click OK.

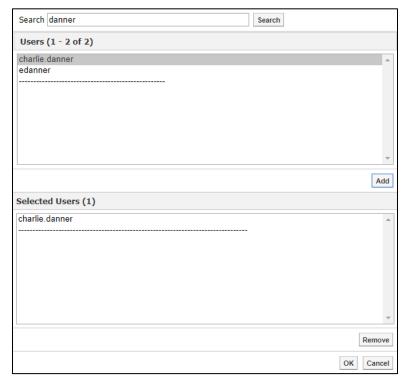

If you want to set the page as the user's homepage in their user profile, click **Replace Page Owner's website** with this page.

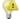

**Note**: On some sites, you may also have a **Category** drop-down that you can use to select a category for the page.

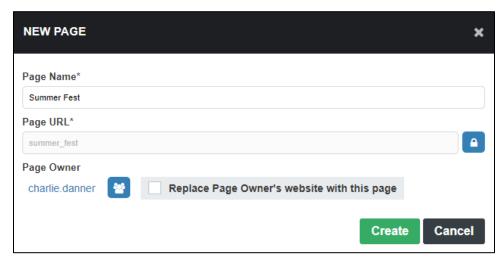

To finish creating a Photo Gallery page, click Create.

# **Adding a Photo Album**

If there are no existing photo albums in the Photo Gallery portlet, you can create a gallery by clicking **Add Images**.

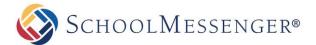

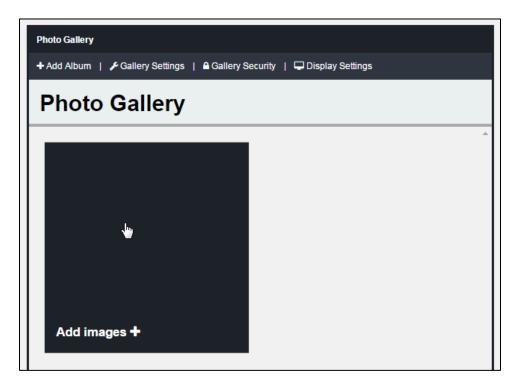

If there are already one or more albums in your portlet, you can click **Add Album** to create a new album.

#### The Add Files interface will open.

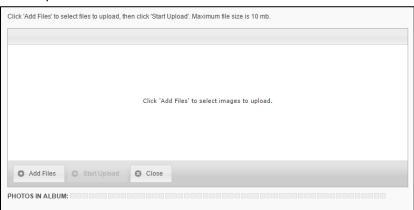

You can use **Add Files** to select the files you wish to upload or you can drag and drop your images in to the Add Files window.

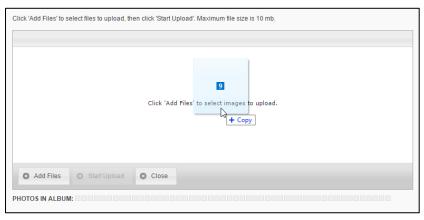

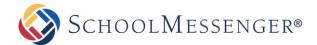

Once you have added all the files you wish to upload, click **Start Upload** to begin uploading the images to your site.

As each image is uploaded, it will be removed from the Add Files interface until all the images have been uploaded.

When the upload is complete, you will be brought to the Album Management interface.

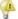

Note: Each album supports a maximum of 50 images.

# Managing a Photo Album

To manage a photo album, click on the album within your Photo Gallery portlet.

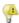

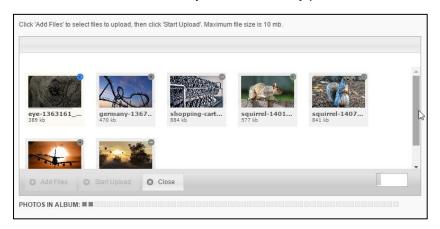

**Note**: When you finish creating a new album, you will be taken directly to the management interface for that album.

If you hover over an album you will see a number of options that are available.

If you click on the album cover or click on the icon to bring up the Image Properties interface. For more information on working with a specific image, see the *Managing Individual Images* section.

To change the order of your albums, you can click on the circum. You can use drag and drop to rearrange the images in to whatever order you prefer.

You can use the icon to delete any albums you wish to remove.

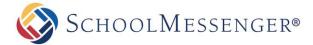

#### **Setting Title and Description**

At the top of the album management interface, you will see fields for the Title and Description of your album.

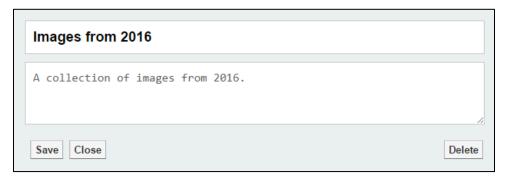

Enter the text you wish in these fields and click Save to confirm your changes.

#### **Adding More Images**

If you want to add more images to an album, click **Add images**. This will bring you back to the Add Files interface. For more information on adding files, see the *Adding a Photo Gallery* section.

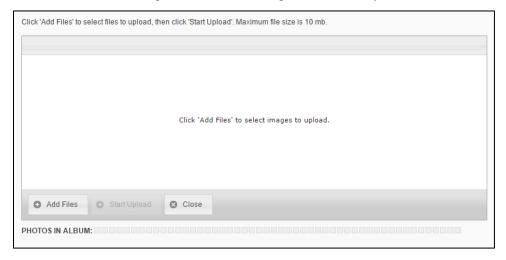

#### **Image Management**

From within an album, you can access the properties for each image, change the order of images and remove any images you no longer wish to use.

If you hover over an image you will see a number of options that are available.

If you click on the image or click on the image or click on the image properties interface. For more information on working with a specific image, see the *Managing Individual Images* section.

To change the order of your images, you can click on the circum. You can use drag and drop to rearrange the images in to whatever order you prefer.

You can use the xicon to remove any images from your album.

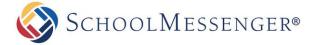

### **Managing Individual Images**

To manage individual images, click on the image within the album. You can also click on the image bring up the Image Properties interface.

You can fill out a caption for your image.

If you wish, you can designate an **Album Cover Image** by checking the option. This image will then show on the photo gallery portlet when viewing your albums. If no cover image has been specified, each time the portlet is loaded a random image from within the album will be displayed.

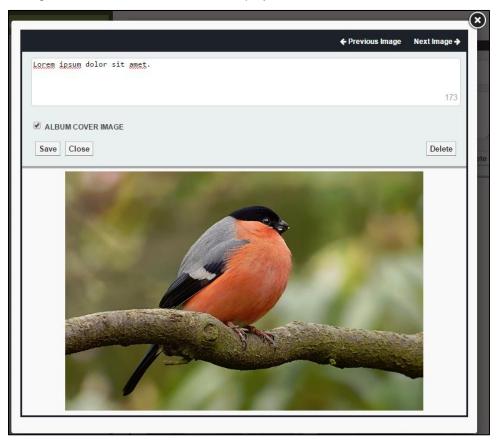

Click Save to confirm your changes.

If you wish to remove an image, you can click **Delete** to remove the image.

You will be prompted to confirm your deletion.

Click **Close** or the **(8)** icon in the top right corner of the interface to close the management interface.

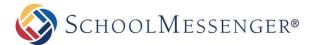

# **Gallery Settings**

To change the gallery settings, click on **Gallery Settings**.

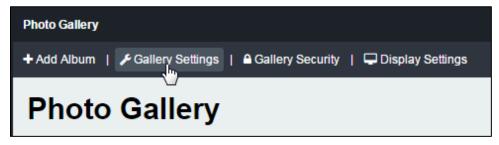

You can specify a title and a description for the photo gallery.

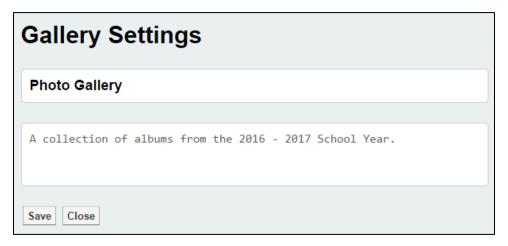

To confirm your changes, click Save.

If you do not wish to make any changes, click Close.

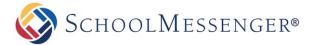

# **Gallery Security**

To configure the security settings for the gallery, click on Gallery Security.

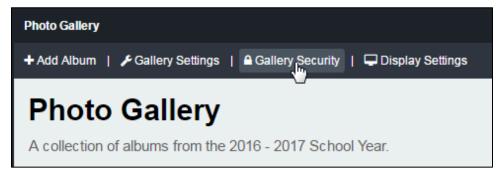

#### **Setting Administrators**

To give a user the ability to create, delete and manage albums, click on the **Roles** tab and click the + beside **Photo Gallery Administrators**.

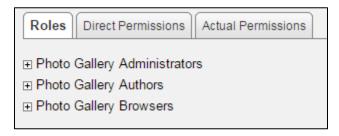

Click the Add button to open the user picker interface.

A window containing system groups and users will appear. Select the users or groups you'd like to grant permissions to by clicking their name and clicking **Add**.

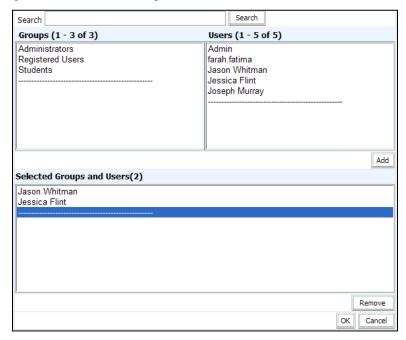

Click **OK** when you have selected your users.

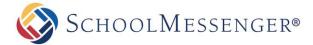

# **Display Settings**

To configure the display settings for when users view your gallery, click on **Display Settings**.

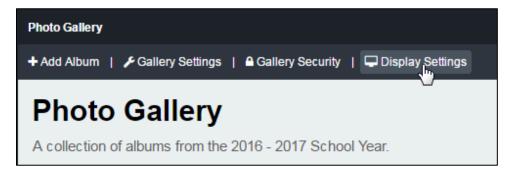

For the **Album View**, choose whether to display your images in a **Slideshow Display** or **Grid Display**. If you choose the **Slideshow Display**, you can configure the following options:

- Transition Style: Choose between the Slide or Fade transition style for each time a new image is displayed.
- Autoplay: Choose to have the slideshow images rotate automatically and specify the Transition Speed.
- Show Controls: Show arrows that allow users to manually transition between images.

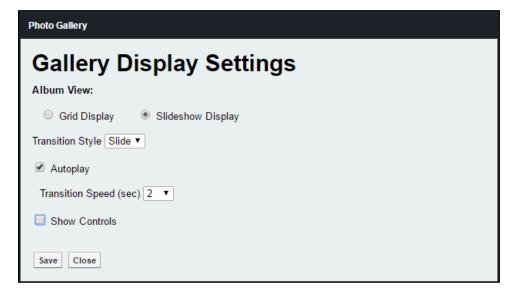